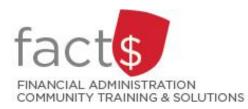

# SAP CONCUR How-To Sheets for Contract Instructors Creating an Expense Report in the SAP Concur Mobile App

## Important note: Retain paper receipts until you have received payment.

## What is the SAP Concur Travel and Expense Reimbursement system used for?

 Requesting reimbursement for eligible expenses covered by Professional Development Fund for contract instructors (i.e. either travel or non-travel) that you have paid out of pocket (i.e. using your own personal money).

Last updated March 11, 2024.

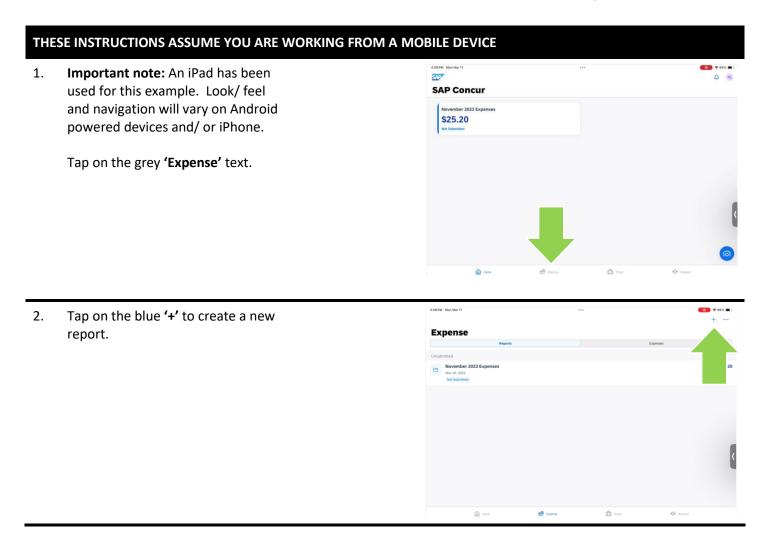

3. From the drop-down menu, choose 'Create New Report'.

**TIP:** Depending on the language preference you have chosen, 'Claim' may be used instead of 'Report'.

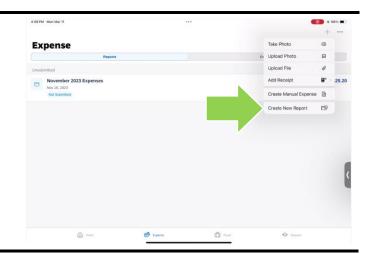

4. Begin by filling in the required fields. Required fields are identified with an asterisk (Apple) or 'required field' (Android).

## More information about the fields:

- Expense Policy: As a contract instructor, leave the default 'Expense Policy' (i.e. CI – Professional Development Fund Policy) to claim expenses against your PDF. If you have an additional role at Carleton, you can change the 'Expense Policy' field. Reach out to <u>financial.systems@carleton.ca</u> if you are unsure.
- **Report Name:** Choose consistent and unique report names.
- **Report Date:** The report date defaults to the date that you start your report.
- Purpose: Choose 'Contract Instructors Professional Development Fund only' from the drop-down list.
- Report Type: Choose 'Contract Instructors

   Professional Development Fund only' from the drop-down list.
- Affiliation: Choose 'Contract Instructors Professional Development Fund only' from the drop-down list.
- Index: ALWAYS leave the default index, 'Central Benefits'.

Tap the blue **'Create'** text at the top of the screen when you are done.

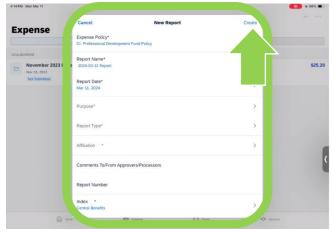

5. Tap the blue **'+'** to add an expense line.

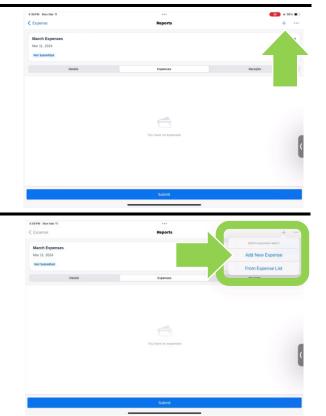

6. From the window, there are two ways to populate an expense line.

> Tap on the blue 'Add New Expense' text to enter manually (option used in this example).

OR

A pre-populated expense can be added by taping the blue 'From Expense List' text.

Tip: Read the <u>'Using SAP Concur features to</u> create expense lines for you' how-to sheet to learn more.

7. Choose an expense type.

> March Expe Mar 11, 2024 Q, Search 20.70 Airtare - PDF Books & Jo Bus - PDF Car Rental - PDI Office Supplies - PDF Other (cor Postage, Courier & Freight Char

Cancel

Report

Expense Type

# 45%
 #

\$0.00

Expense

8. Enter required fields.

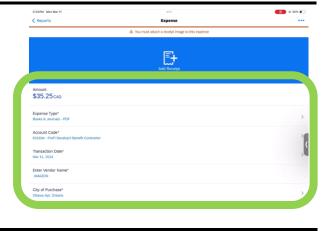

## 9a. Attach documentation

Tap on the blue **'Add Receipt'** button to attach supporting documentation.

# A to nucl anck a week ings to this equations to the second ings of the second ings of the

Expense

35% .

S-33PM Mon Mar 11

## 9b. Attach documentation

In this example, tap on the blue **'Take Photo'** option to attach the receipt using the iPad's camera.

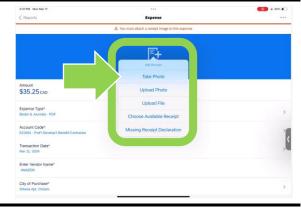

## 9c. Attach documentation

Use a mobile device to take a photo of the receipt.

**NOTE:** This clearly edited receipt would not be accepted.

Tap on the **'white, round'** button.

Tap on the white **'Done'** text.

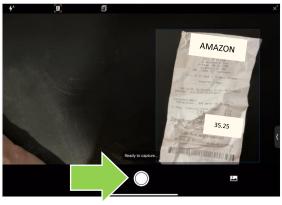

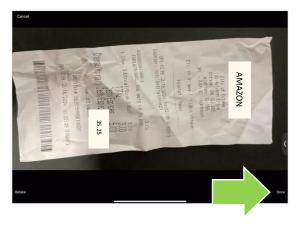

### 10. Tap on the blue '**Reports'** text.

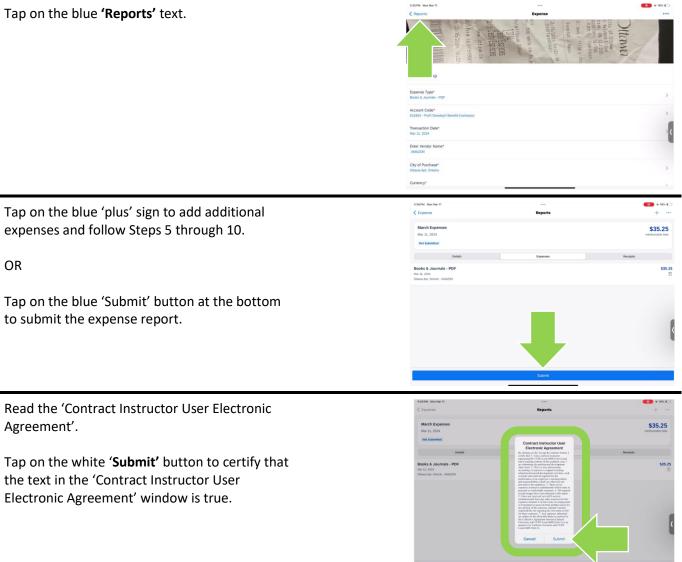

## What next?

11.

12.

OR

Agreement'.

- FACTS' Contract Instructors Support for SAP Concur page. •
- Questions about the system? Email financial.systems@carleton.ca. •